## **UNIFICACIÓN DE FACTURAS**

## **FEDERACIÓN: CÓDIGOS DE BARRAS DE LICENCIAS**

## 1. Ir a la opción Informes/Facturas de Federación por Temporada.

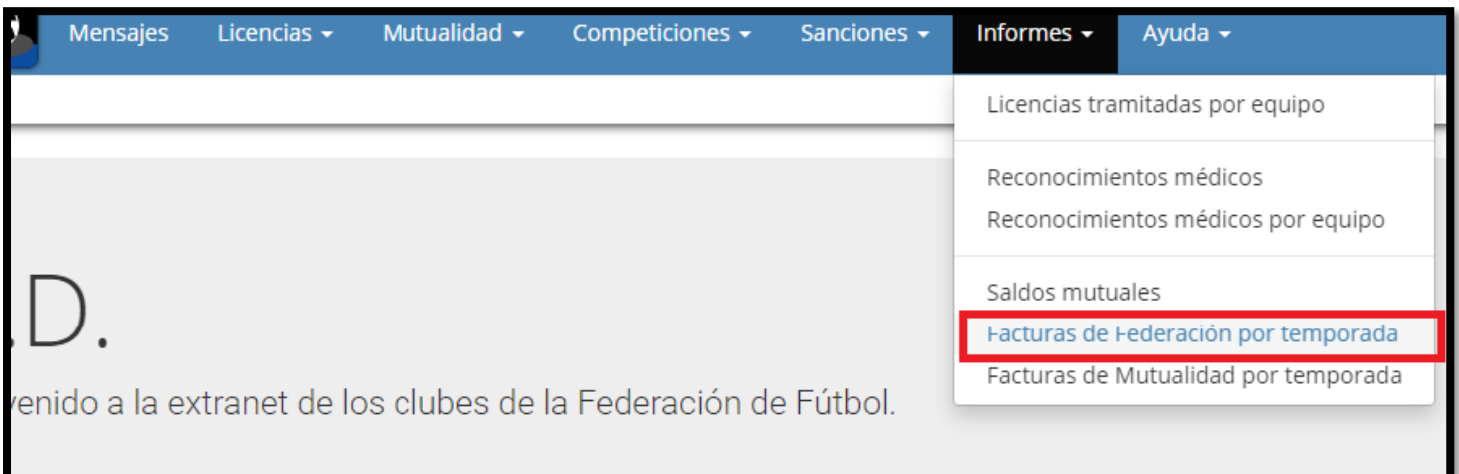

2. A continuación seleccionar la temporada a consultar **(únicamente disponible a partir de la TEMP 19/20 )**

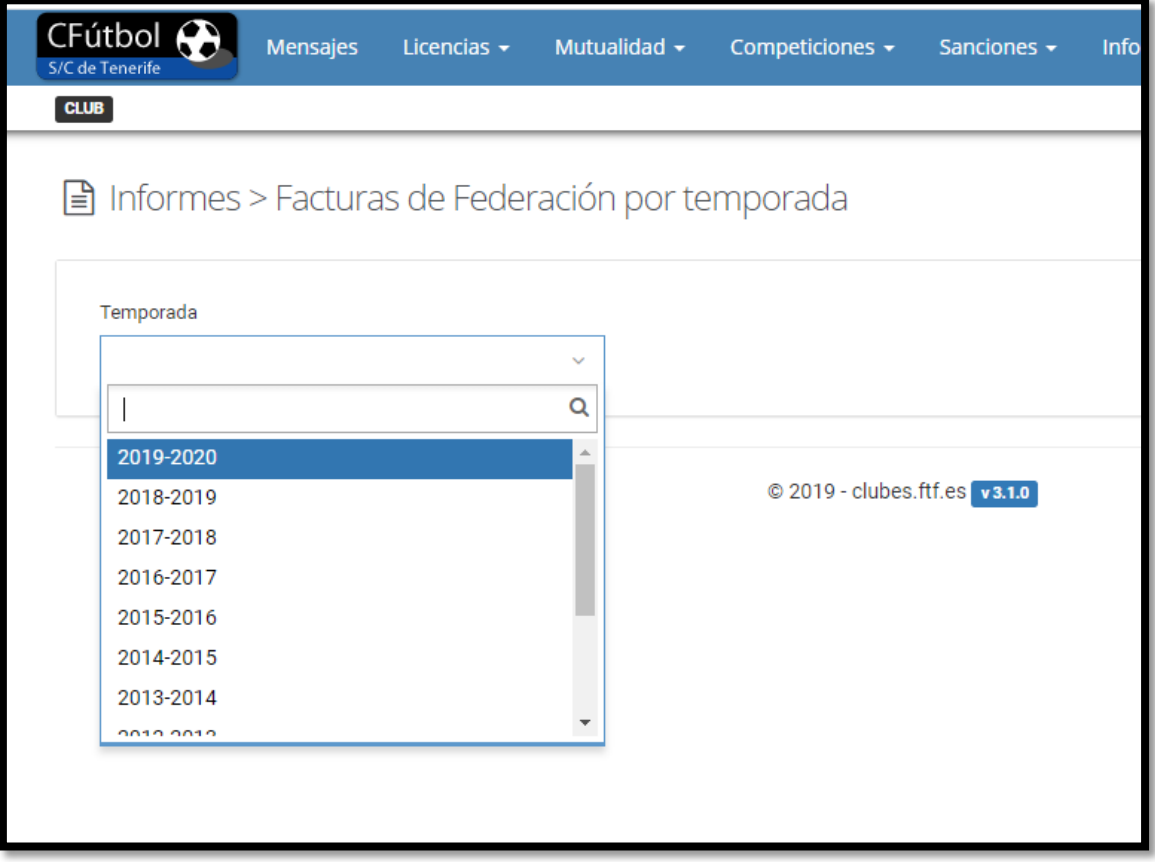

3. El sistema le mostrará en la parte izquierda las órdenes de compra compradas a la fecha de la consulta. Para empezar la generación de la factura, debe pinchar en : "Unificar órdenes de compra"

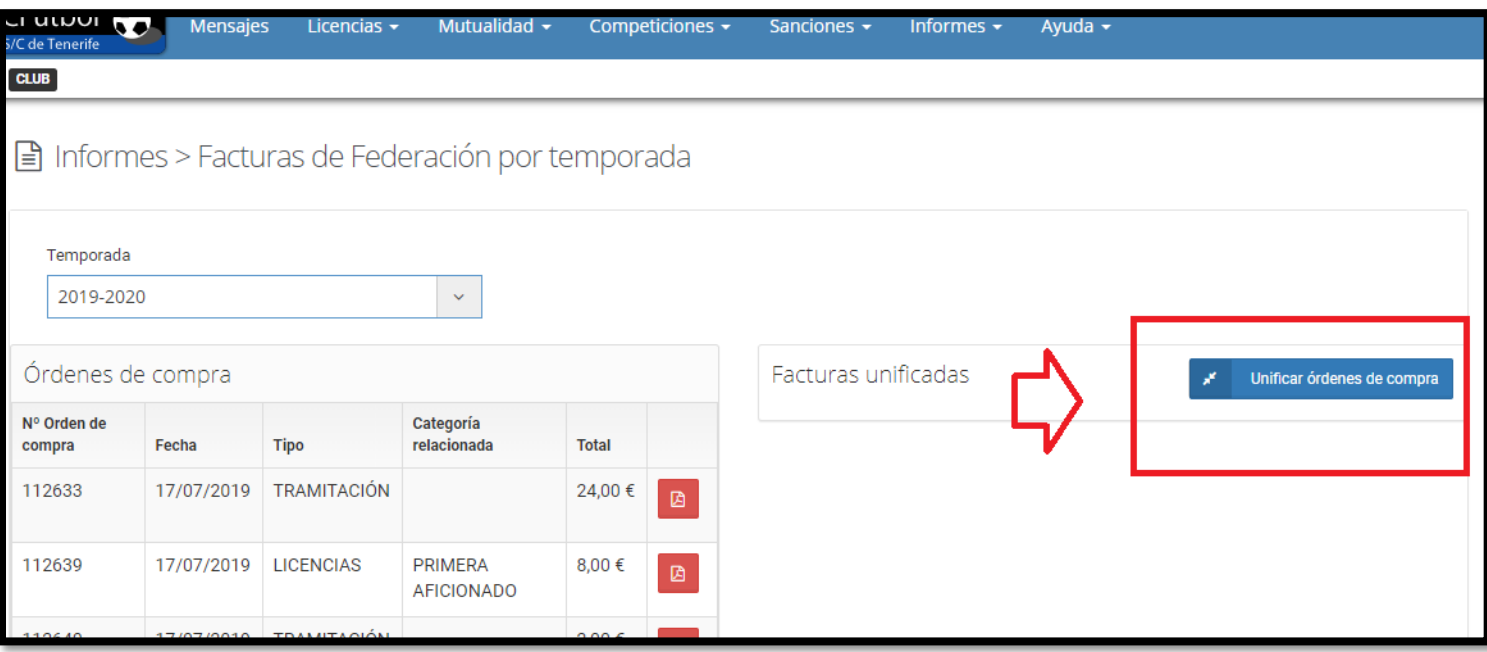

4. Dependiendo de las necesidades de su club, Ud. podrá generar la/s facturas seleccionando la/s orden/es de compra una a una o todas.

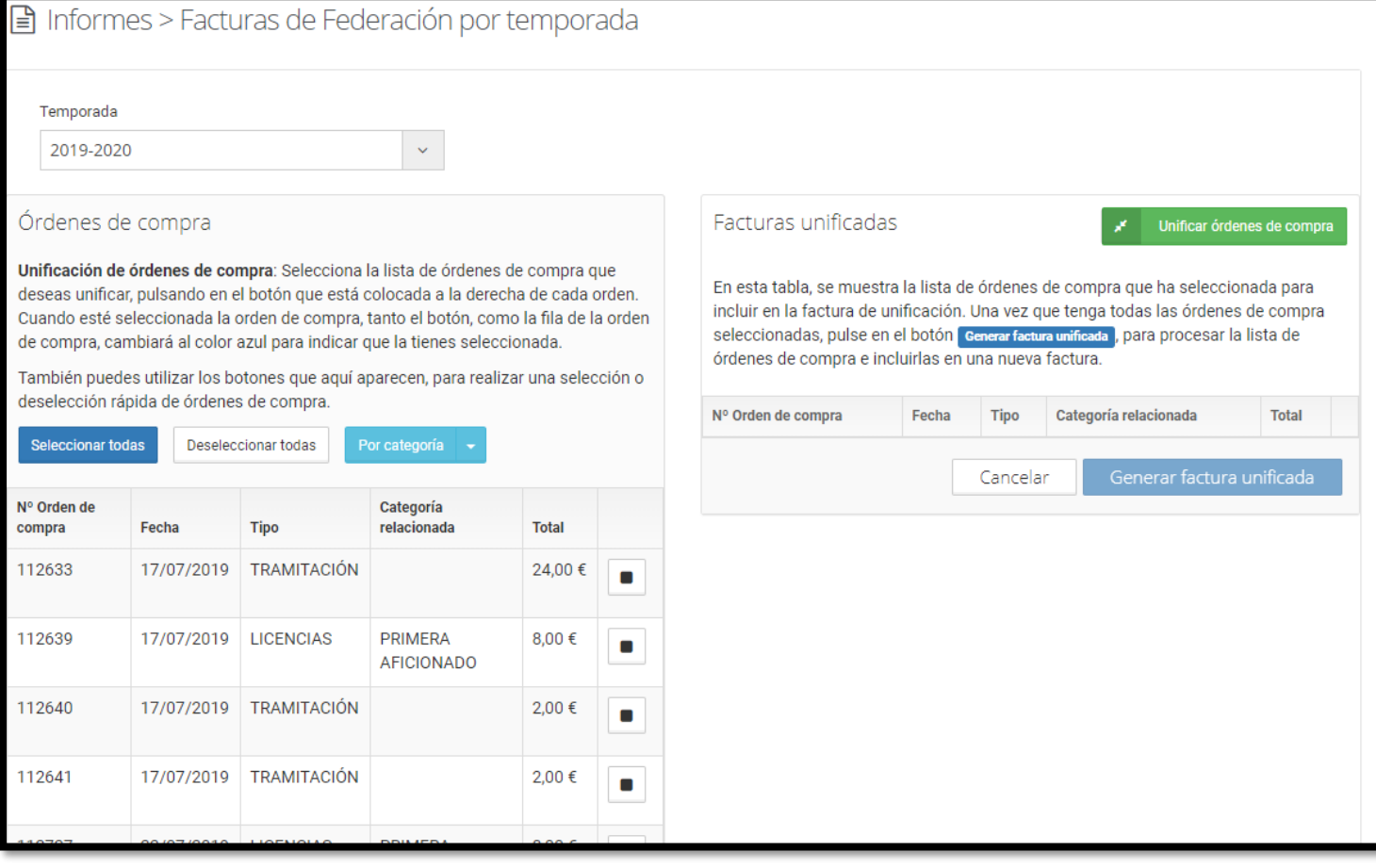

5. Una vez seleccionadas las órdenes de compra, pinche en el botón "Generar Factura unificada", el sistema pasará a convertir aquellas órdenes de compra seleccionadas en una factura detallando el código de la tramitación, equipo y categoría y con los datos fiscales del club declarados en el boletín estadístico de inicio de temporada.

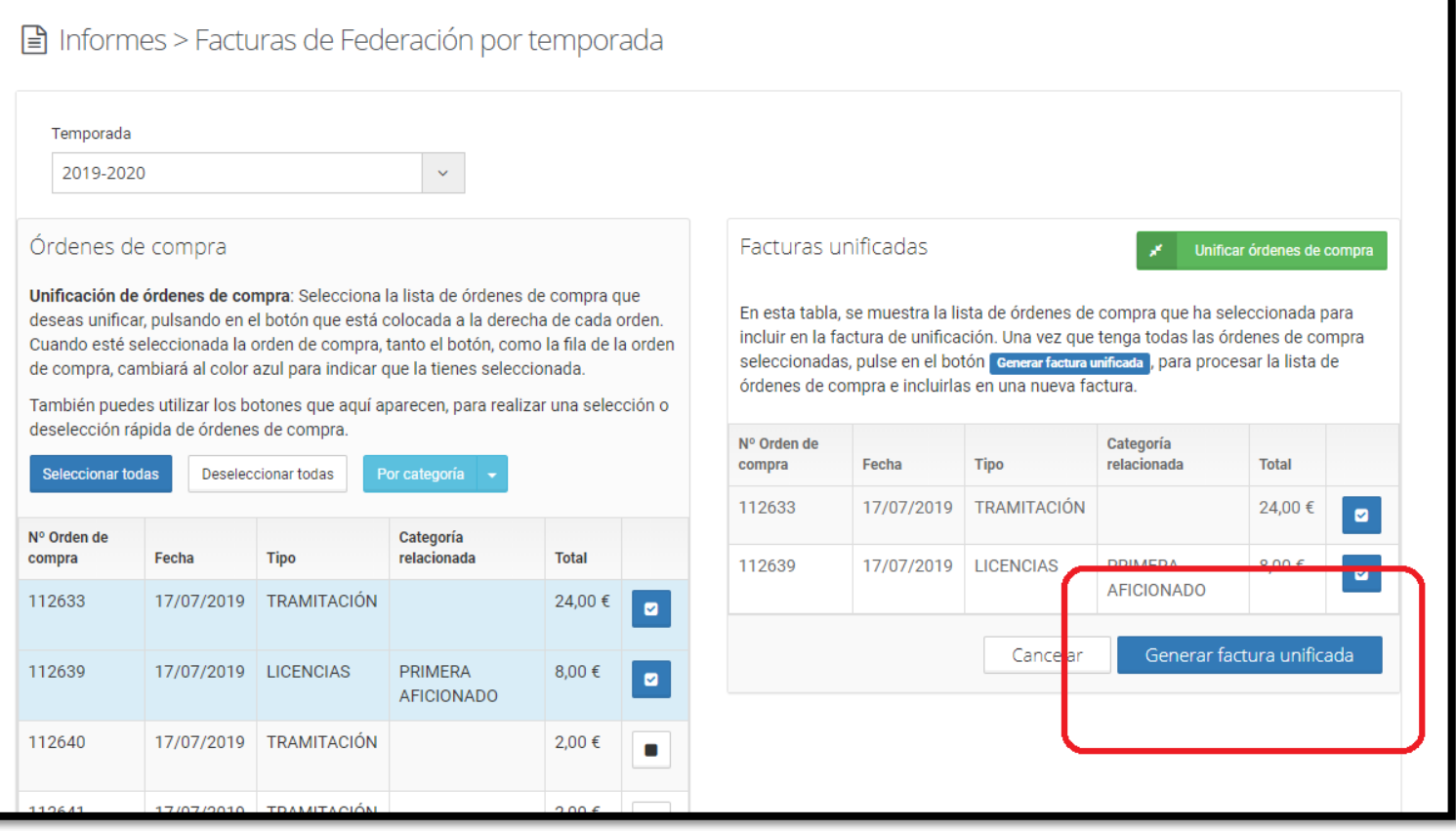

6. El sistema almacenará las facturas creadas en futuras temporadas a partir de la 19/20